### **Handleiding Recreatex: digitaal systeem kinderopvang**

- **1. Hoe kan ik mij aanmelden?**
- Klik op onderstaande link <https://webshopriemst.recreatex.be/>

Onderstaand scherm komt tevoorschijn.

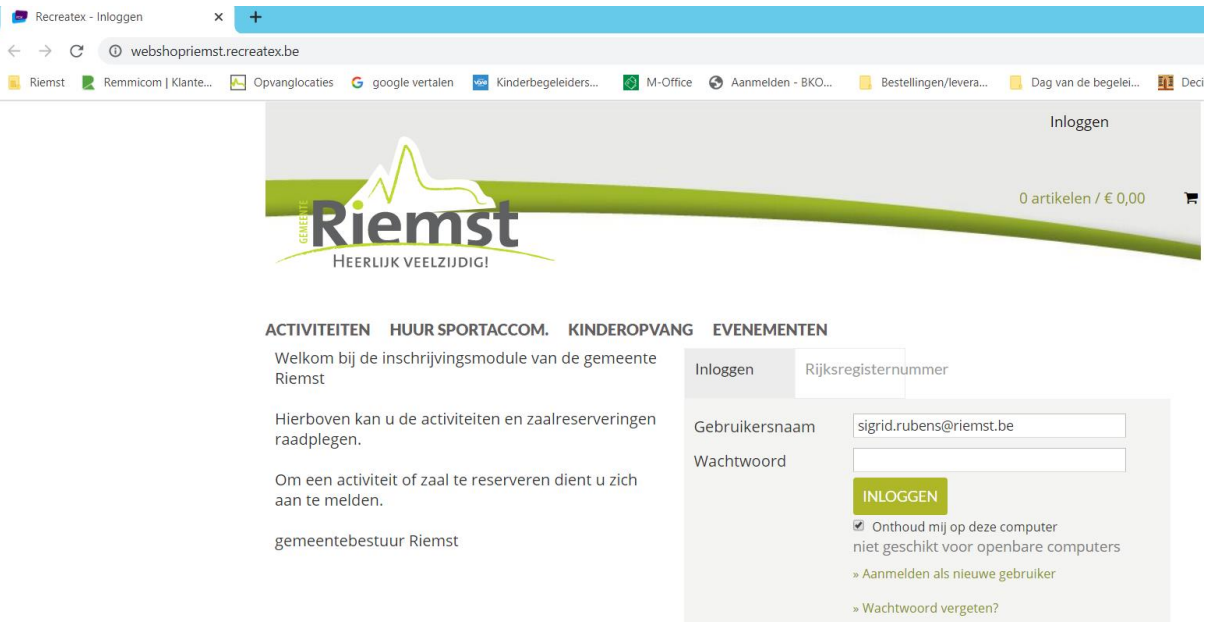

 Je kan op 2 verschillende manieren aanmelden: Via Gebruikersnaam of met je rijksregisternummer **Let op: je moet als ouder aanmelden**

Als je onderstaande melding ontvangt, neem je best contact op met de coördinator op het nummer 0471-41 03 09 of per mail [sigrid.rubens@r](mailto:sigrid.rubens@hotmail.com)iemst.be. Dan krijg je een gebruikersnaam + wachtwoord toegekend. Het wachtwoord dien je dan aan te passen bij de eerste aanmelding.

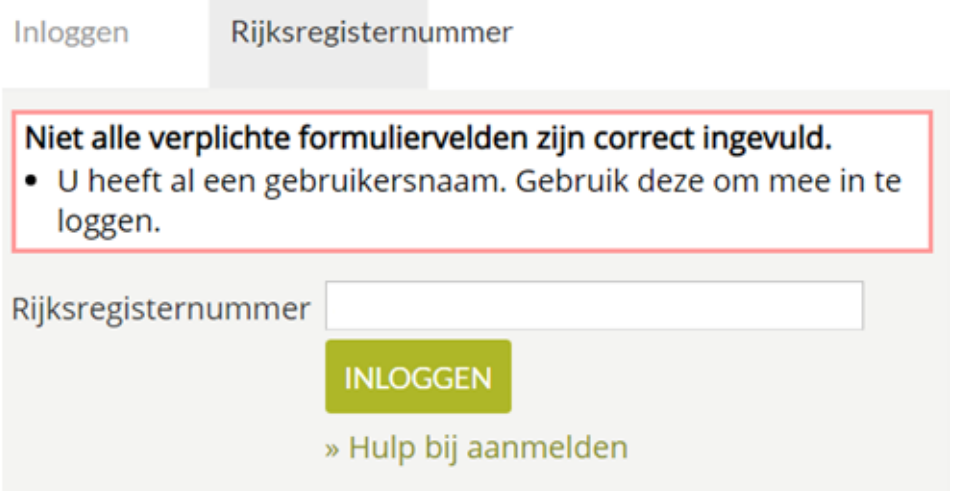

#### **2. Persoonsgegevens aanpassen**

Eenmaal je bent aangemeld, krijg je onderstaand scherm te zien. Via deze wijze moet je ook inschrijven voor sportkampen, grabbelpasactiviteiten, … Pas in een later stadium zal je je kinderen ook kunnen inschrijven voor de opvang.

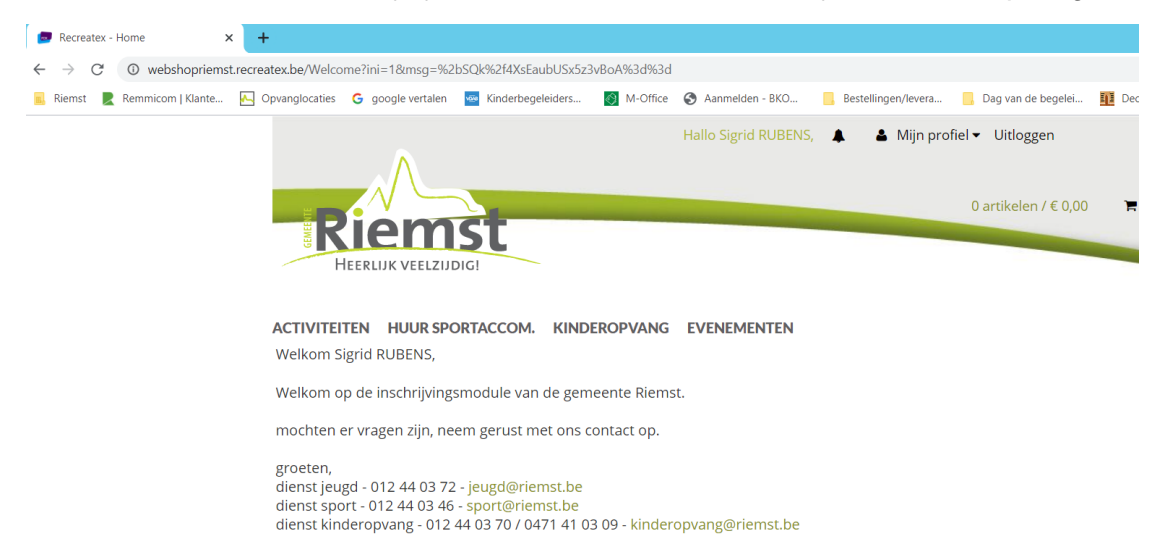

Ga naar 'mijn profiel' en klik op 'mijn gegevens'

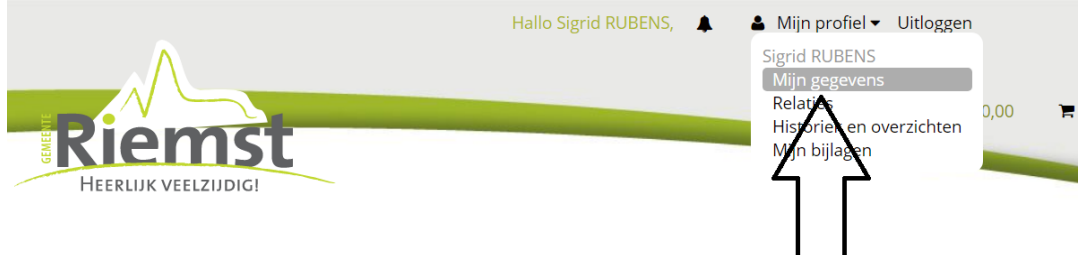

ACTIVITEITEN HUUR SPORTACCOM. KINDEROPVANG EVENEMENTEN

Volgende gegevens moeten zeker ingevuld zijn + klik op opslaan

### **Mijn gegevens**

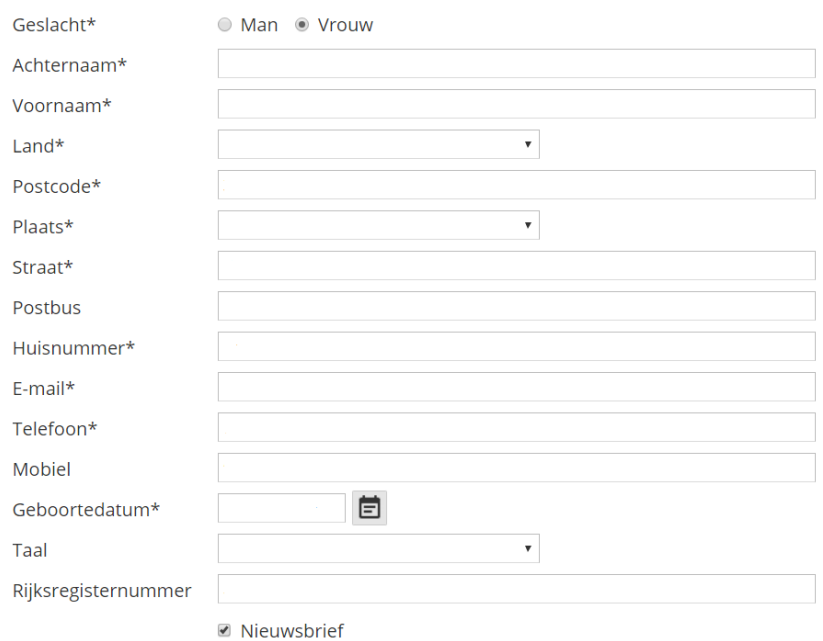

Ik ga akkoord met de Huishoudelijke regels

Onderaan bij mijn gegevens kan je je logingegevens vinden + aanpassen indien nodig

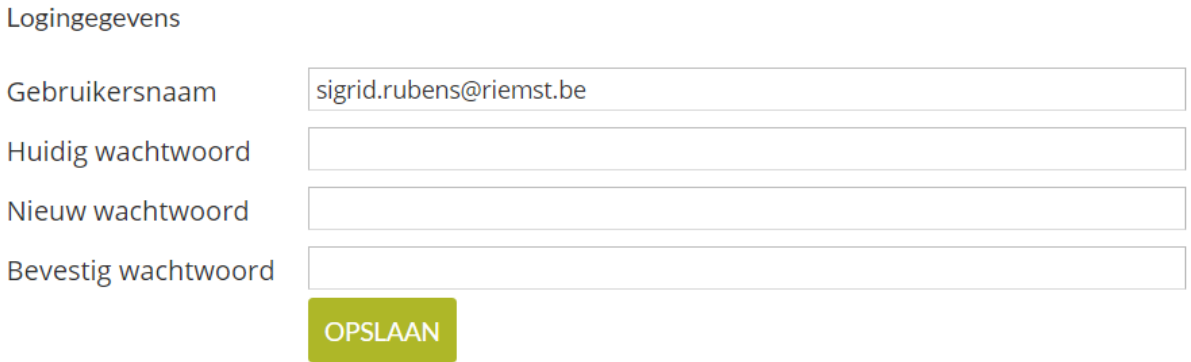

#### **3. Relaties aanpassen**

Als je je gegevens hebt aangepast, ga je terug naar je profiel bovenaan en klik je op 'relaties'.

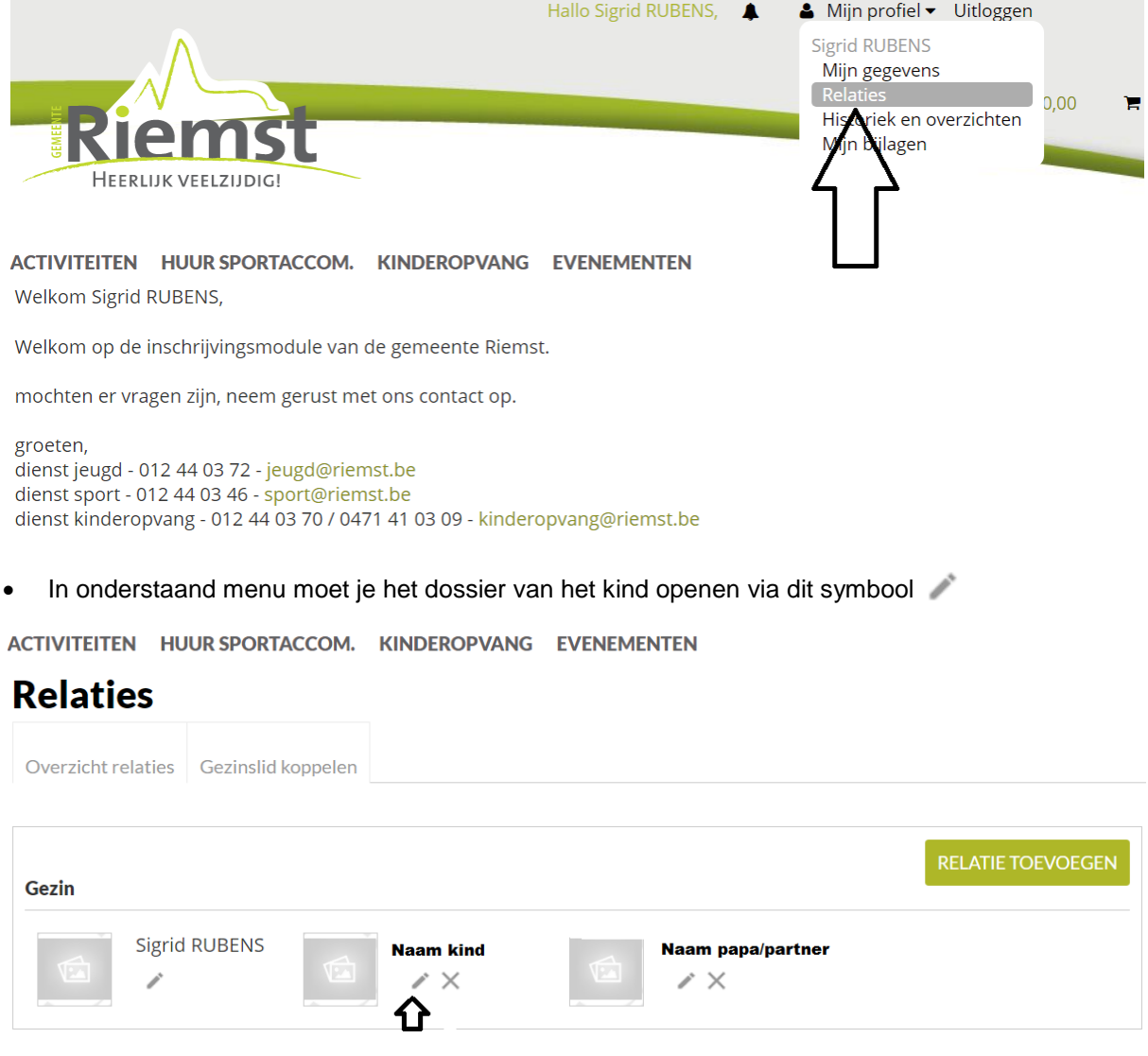

- Gelieve onderstaande gegevens aan te vullen + op opslaan klikken. **Vergeet zeker niet volgende gegevens toe te voegen**
	- **- Dokter**
	- **- School**
	- **- Vertrouwenspersonen + contactgegevens**
	- **- Medische gegevens (Allergieën, zorgbehoefte, …)**

**OPSLAAN** 

# **Relaties**

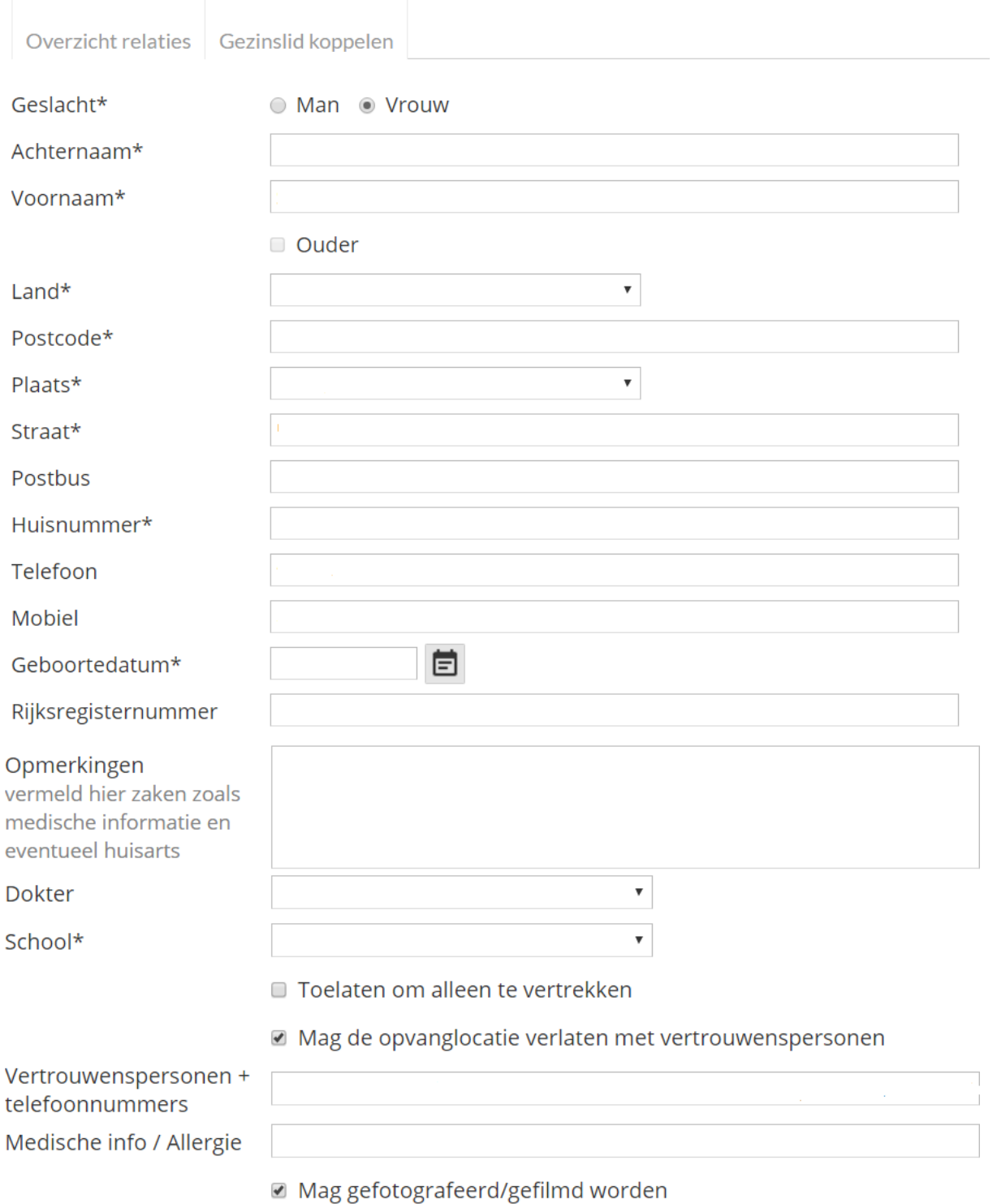

Annuleren

Wil je een relatie (kind of ouder) toevoegen, klik dan op onderstaande

ACTIVITEITEN HUUR SPORTACCOM. KINDEROPVANG EVENEMENTEN

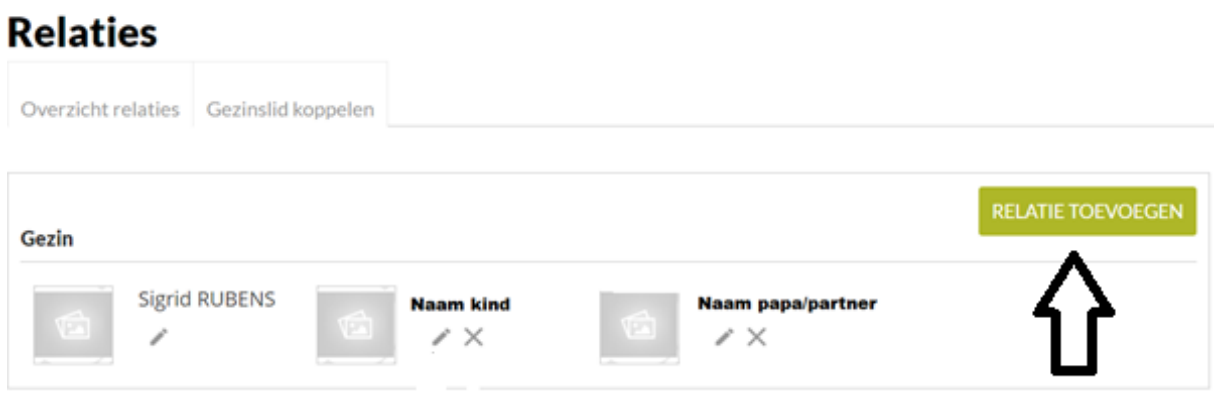

Als je al deze stappen ondernomen hebt, is de inschrijving in orde en moet je verder niets ondernemen.

#### **4. Hoe moet ik mijn kind online inschrijven?**

Ga naar het beginscherm en klik op 'kinderopvang'.

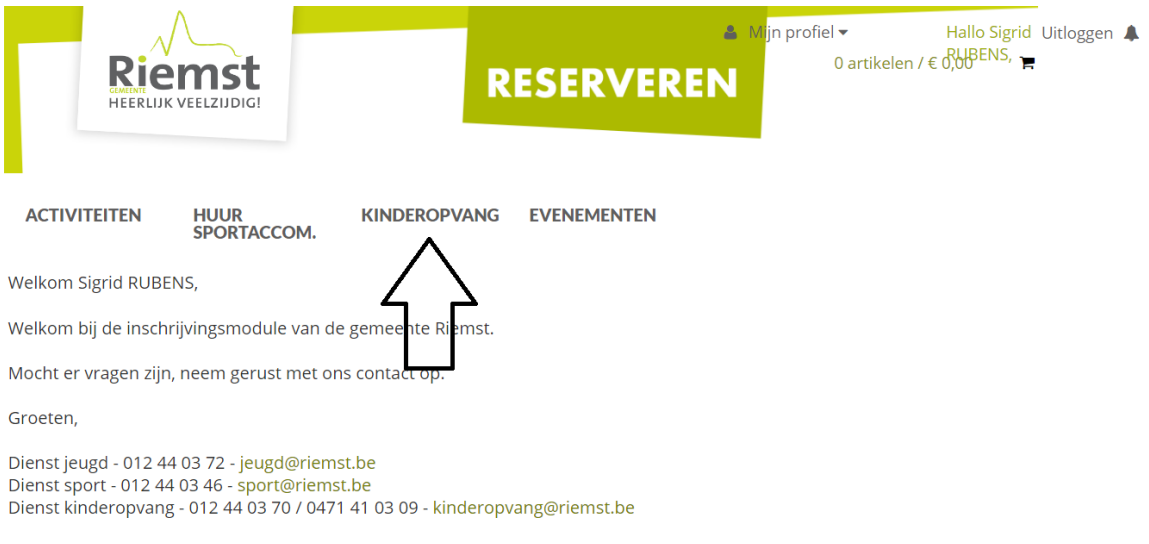

Cookies policy v.5.2.0.6

Je krijgt een overzicht met alle opvanglocaties verbonden aan de scholen.

Klik achter de correcte opvanglocatie op 'inschrijven'.

**Let op: bij schoolvrije dagen, vakanties en woensdagnamiddag moet je bij de correcte locatie inschrijven. (bv. Ukke Puk schooldagen op woensdagnamiddag)**

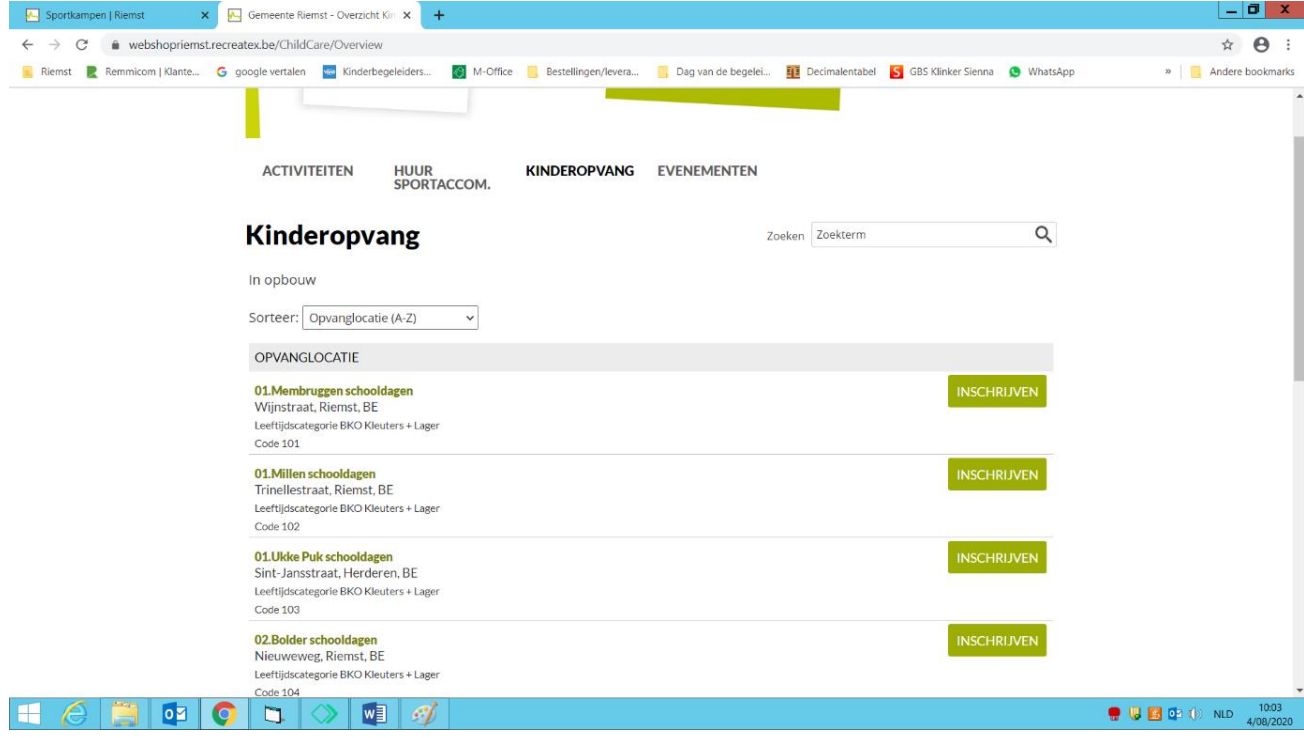

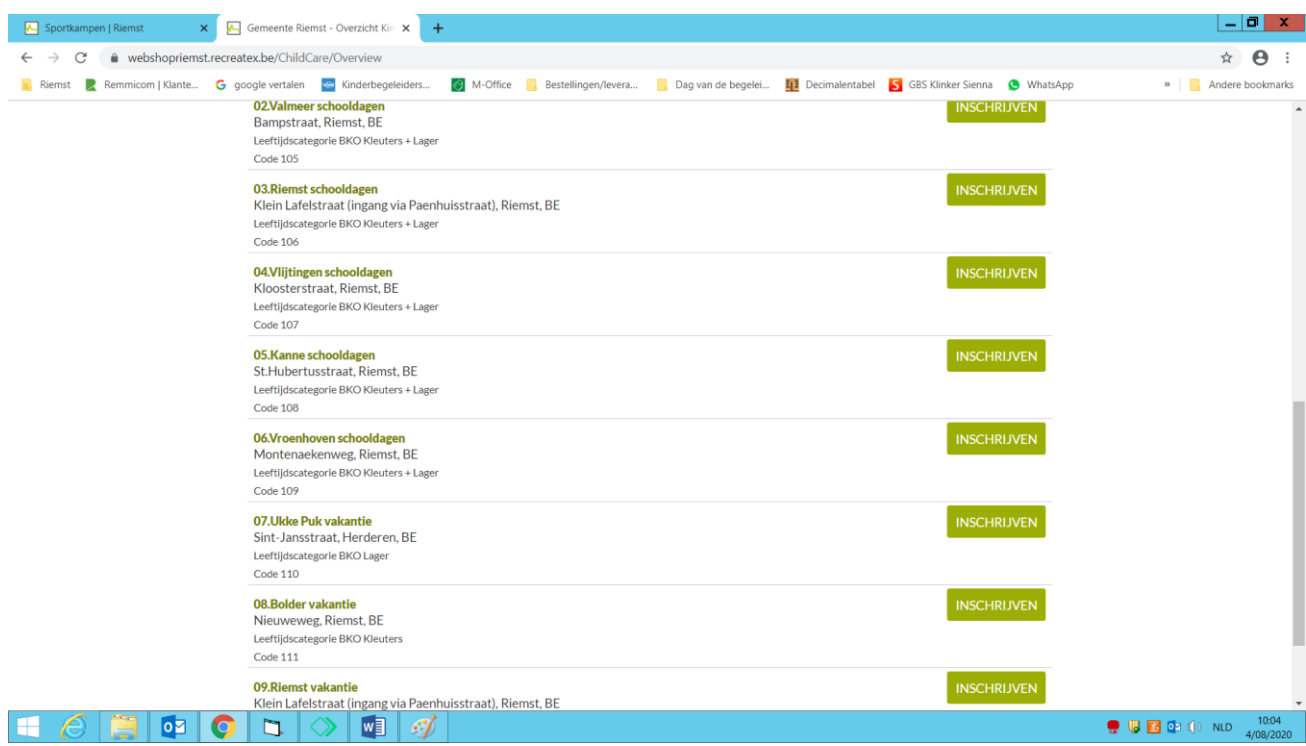

In het eerste tabblad 'Info' kan je algemene info vinden over de opvang. Je kan ook een overzicht vinden van de schoolvrije dagen van de school. Klik op 'volgende'.

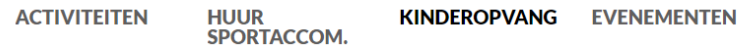

### **Kinderopvang**

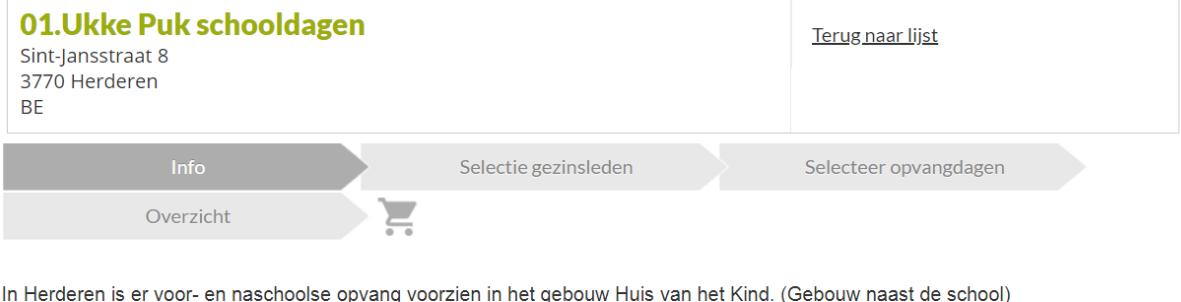

**VOLGENDE** 

<u>7.00u – 8.30u<br>15.20u – 18.00u<br>12.00u – 18.00u</u> Voorschoolse opvang<br>Naschoolse opvang<br>Woensdagnamiddag

Hieronder kan u het overzicht vinden van de schoolvrije dagen van de school in Herderen: - Maandag 14/09

Let op: de inschrijvingen voor schoolvrije dagen gebeuren via de inschrijfmodule (10. schoolvrije dagen).

Annuleren

Je komt in het tabblad "selectie gezinsleden" terecht.

Daar kan je je kind(eren) selecteren voor wie je wil inschrijven.

Er moet een gekleurd vakje rond het kind staan vooraleer je op "volgende" kan klikken. Ontbreken er gegevens van een kind, dan kan je beneden klikken op "kind toevoegen"

**EVENEMENTEN ACTIVITEITEN KINDEROPVANG HILID** SPORTACCOM.

### **Kinderopvang**

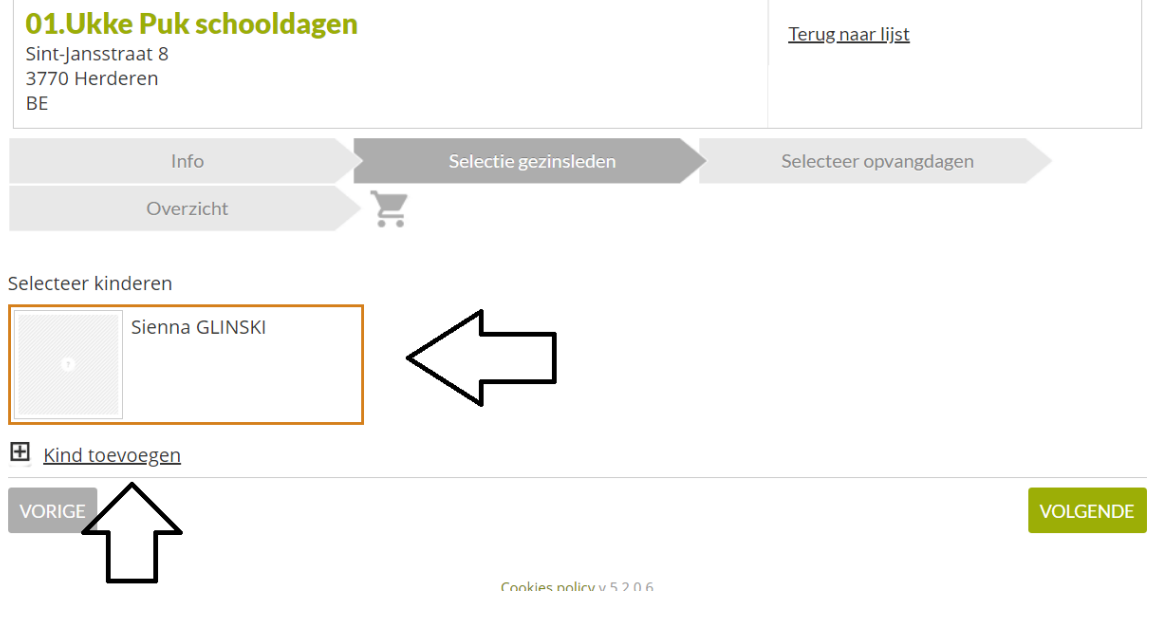

In het tabblad "selecteer opvangdagen" moet je aanvinken op welke dag(en) je gebruik wil maken van de voor- en naschoolse opvang.

Indien het kind gebruik maken van de voor- en naschoolse opvang, moeten deze afzonderlijk aangevinkt worden.

Klik op "volgende".

#### **Let op: selecteer de correcte opvangperiode**

**ACTIVITEITEN** HUUR<br>SPORTACCOM. **KINDEROPVANG EVENEMENTEN** 

## **Kinderopvang**

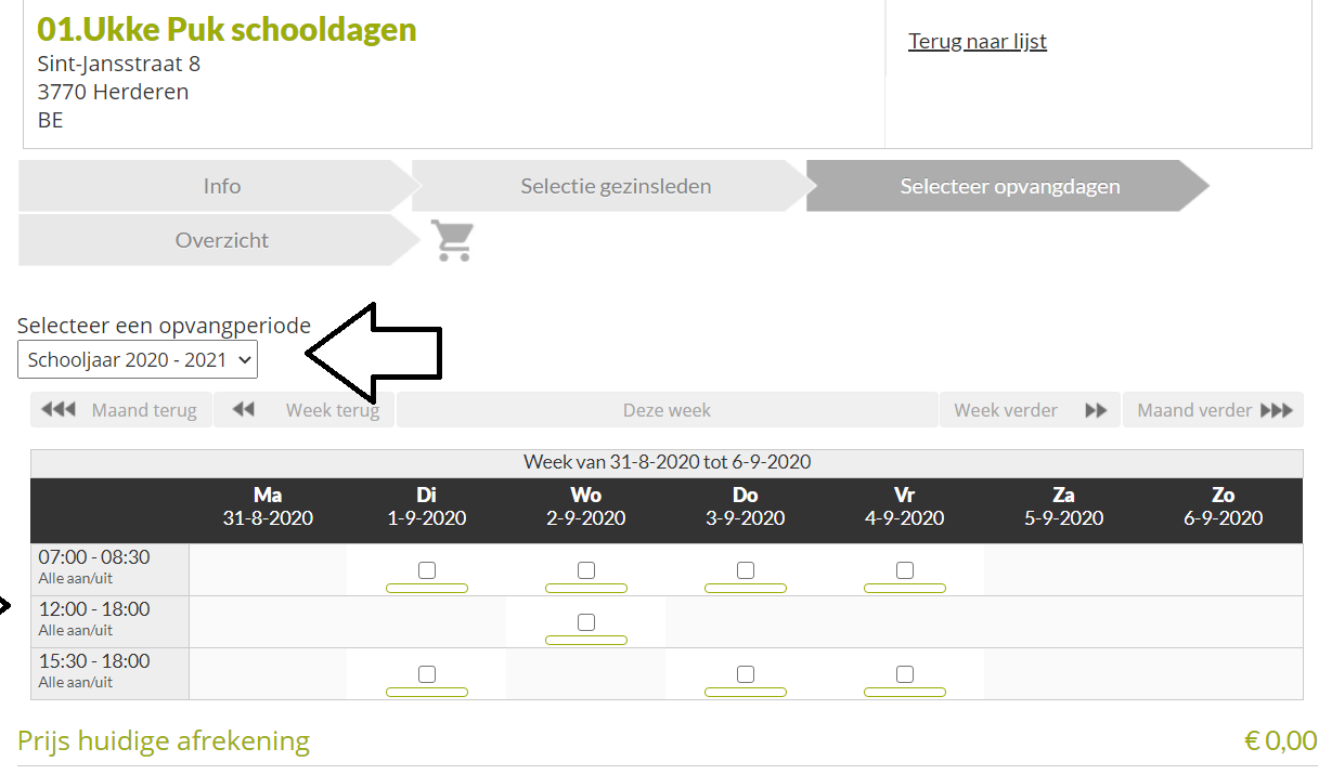

VORIGE

**VOLGENDE** 

In het laatste tabblad "overzicht" krijg je te zien voor welke dagen je kind(eren) is ingeschreven en kan je eventueel een opmerking toevoegen. Klik op "winkelwagen".

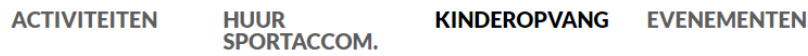

## **Kinderopvang**

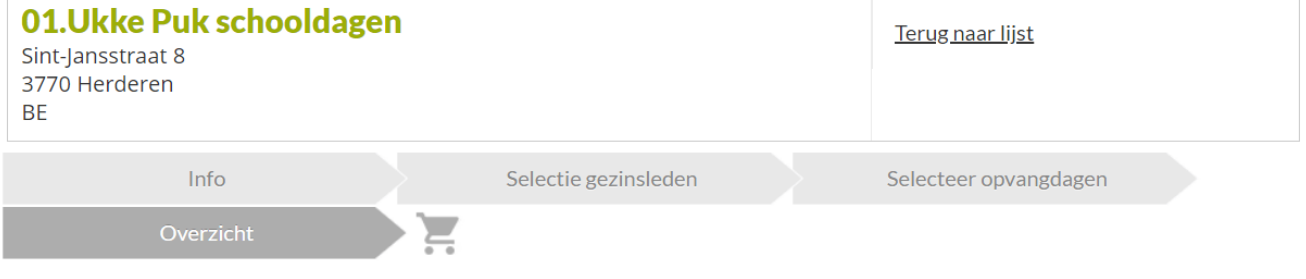

#### **Overzicht**

Geselecteerde periodes:

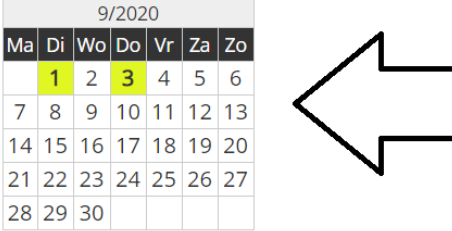

#### Opmerkingen

Voeg eventueel een opmerking toe.

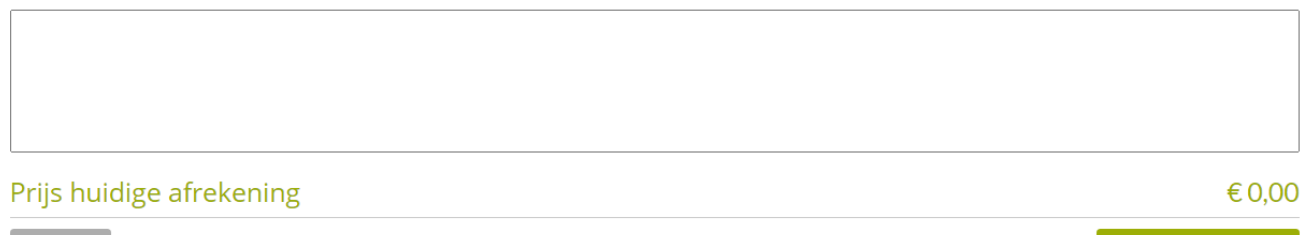

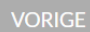

IN WINKELWAGEN

Je krijgt een melding dat je inschrijving is toegevoegd aan het winkelmandje. Klik op "doorgaan".

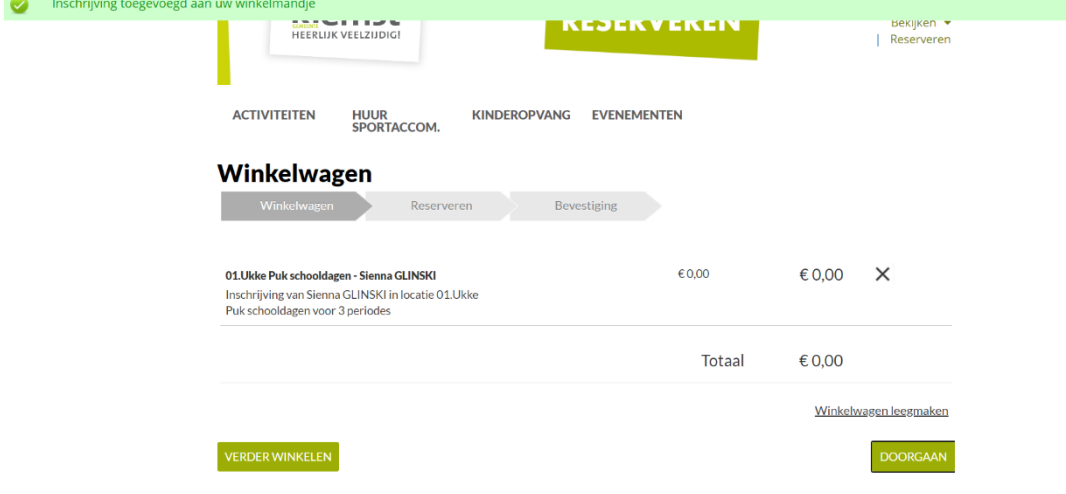

Je krijgt een bevestiging van inschrijving. Deze inschrijving kan u raadplegen in het onderdeel "historiek en overzichten".

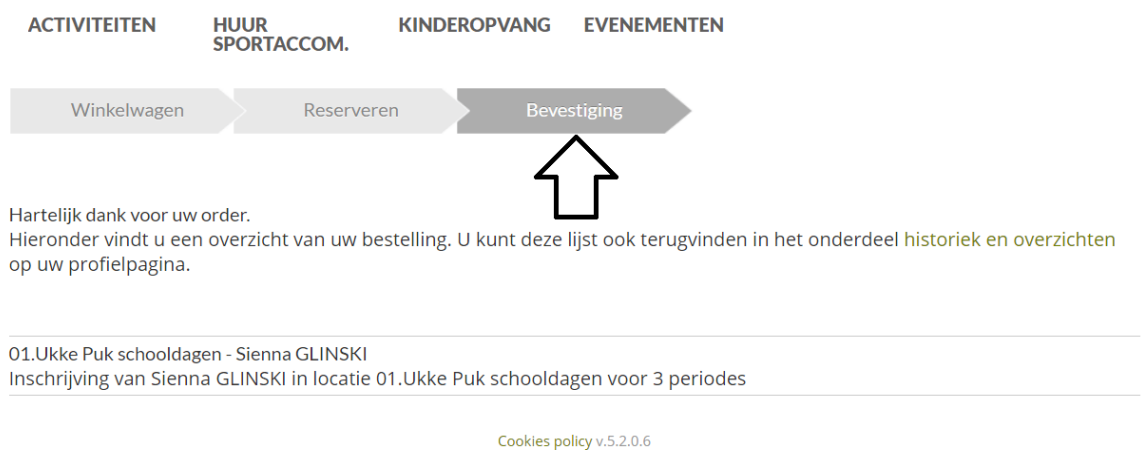

Onder "mijn profiel" kan je de historiek en overzichten vinden.

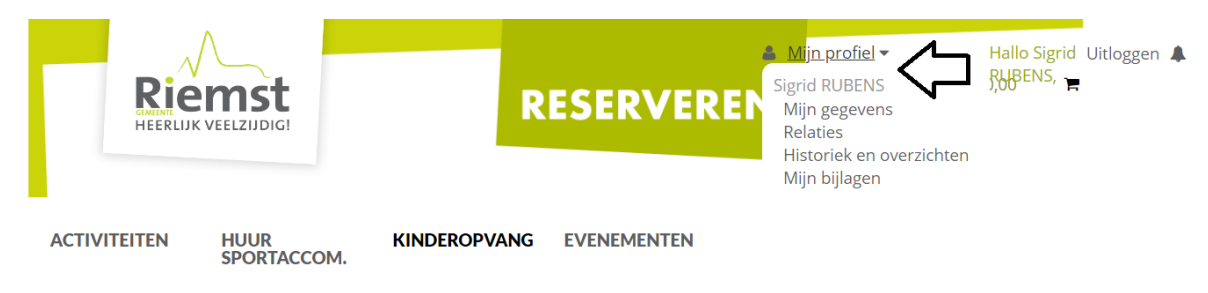

Onder het tabblad "historiek en overzichten" kan je alles raadplegen. Bv. fiscale attesten, facturen, …

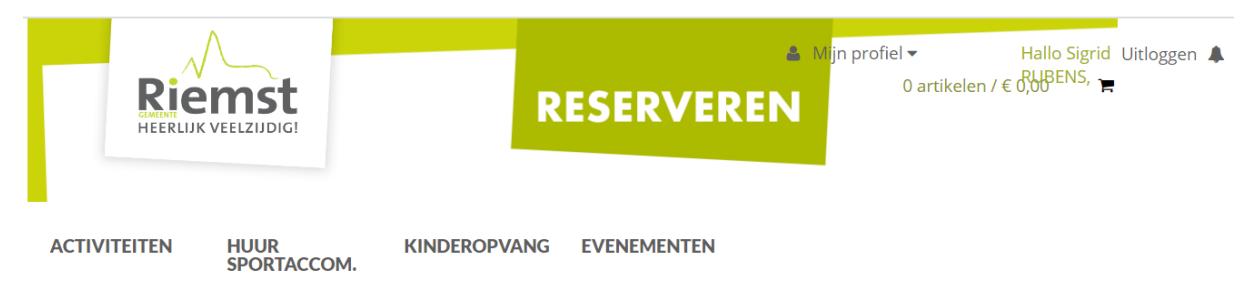

### Historiek en overzichten

Via Historiek en overzichten kunt u een overzicht opvragen van uw huidige en vorige bestellingen. Selecteer het gewenste overzicht om de details te visualiseren. -- Selecteer het gewenste overzicht --Mijn Fiscale attesten Mijn facturen Mijn meldingen Mijn Activiteiten Mijn Zaalreserveringen Mijn Kinderopvang Mijn ingevulde evenementaanvragen

Wil je een wijziging aanbrengen in de inschrijving van je kind(eren) dan kan je dit onder "mijn kinderopvang.

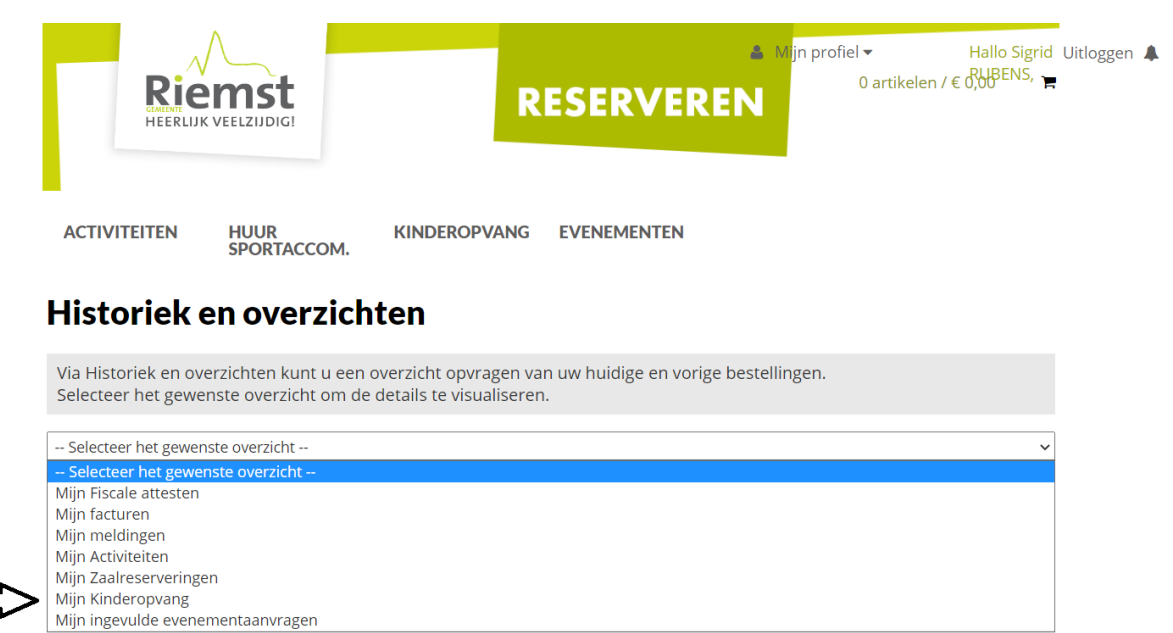

Klik op de naam van het kind dat je hebt ingeschreven om een aanpassing te doen.

**ACTIVITEITEN** HUUR<br>SPORTACCOM. **KINDEROPVANG EVENEMENTEN** 

### **Historiek en overzichten**

Mijn Kinderopvang

**Overzicht** 

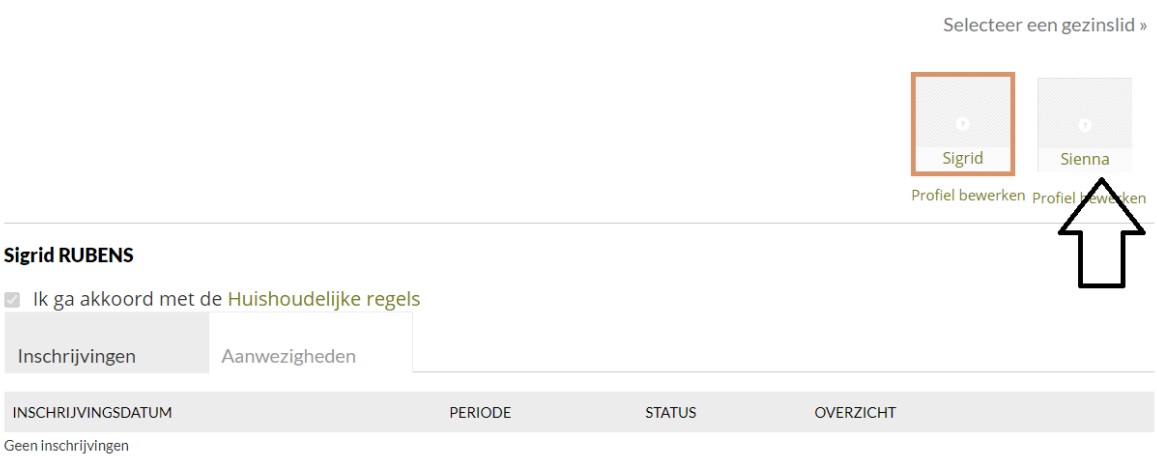

 $\overline{\phantom{0}}$ 

Onderaan bij "inschrijvingsdatum" kan je de correcte inschrijving vinden. Klik op "aanpassen". Indien u de volledige inschrijving wil verwijderen, kan u op "annuleren" klikken.

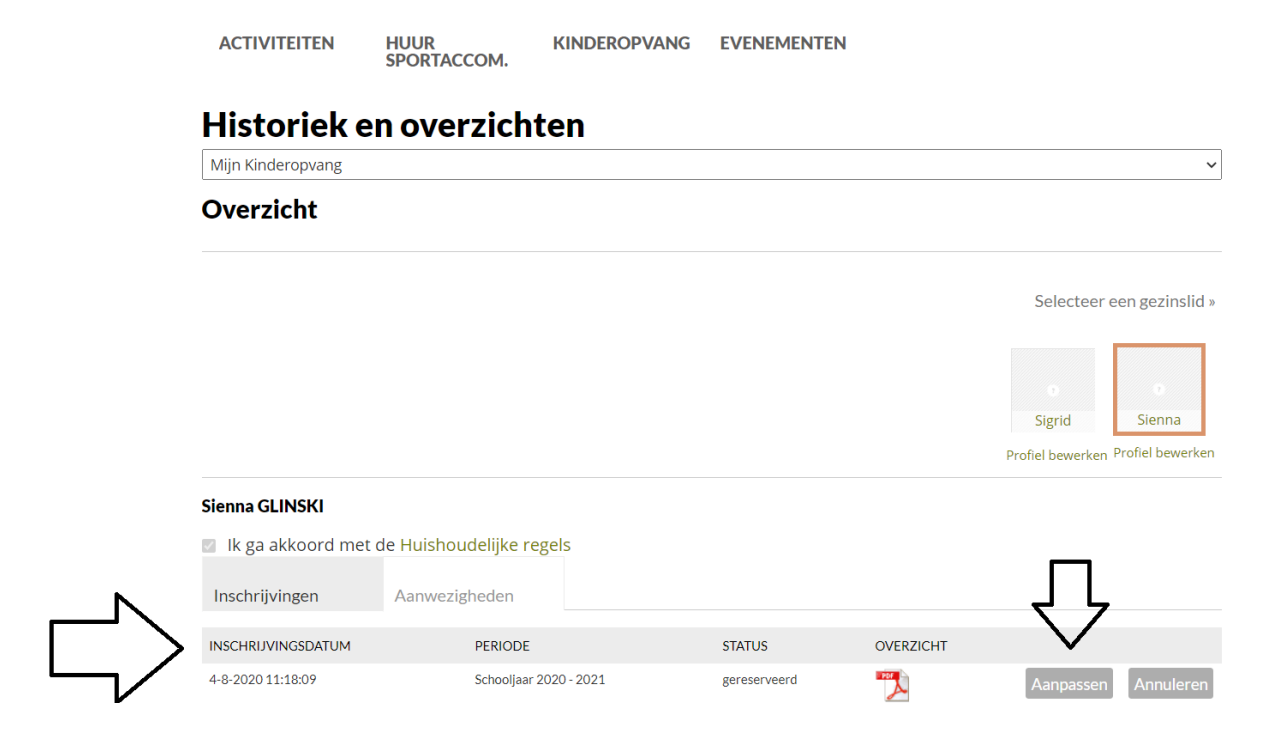

Klik je op "aanpassen" dan kom je terug terecht in het tabblad met de opvangdagen. Daar kan je de aanpassingen uitvoeren en klikken op "doorgaan".

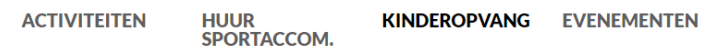

### **Kinderopvang**

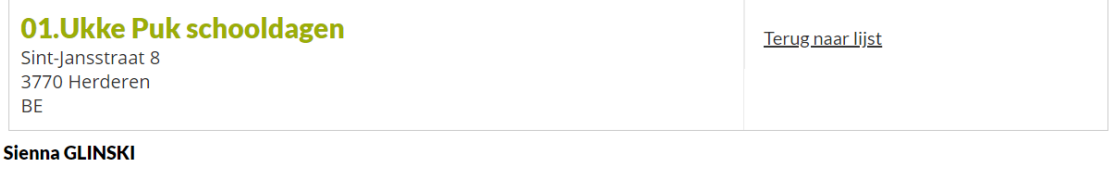

#### Schooljaar 2020 - 2021

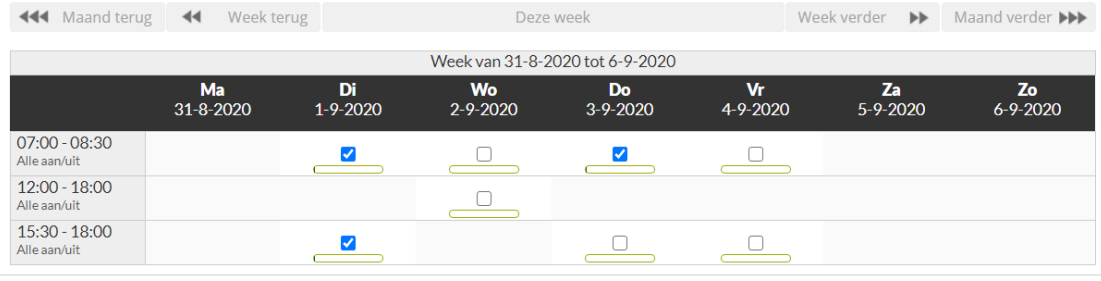

**DOORGAAN** 

Je krijgt terug een overzicht van de dagen waarvoor je hebt ingeschreven. Klik op "aanpassen" en je krijgt een nieuwe bevestiging van inschrijving.

HUUR<br>SPORTACCOM. **ACTIVITEITEN** KINDEROPVANG EVENEMENTEN

### Kinderopvang

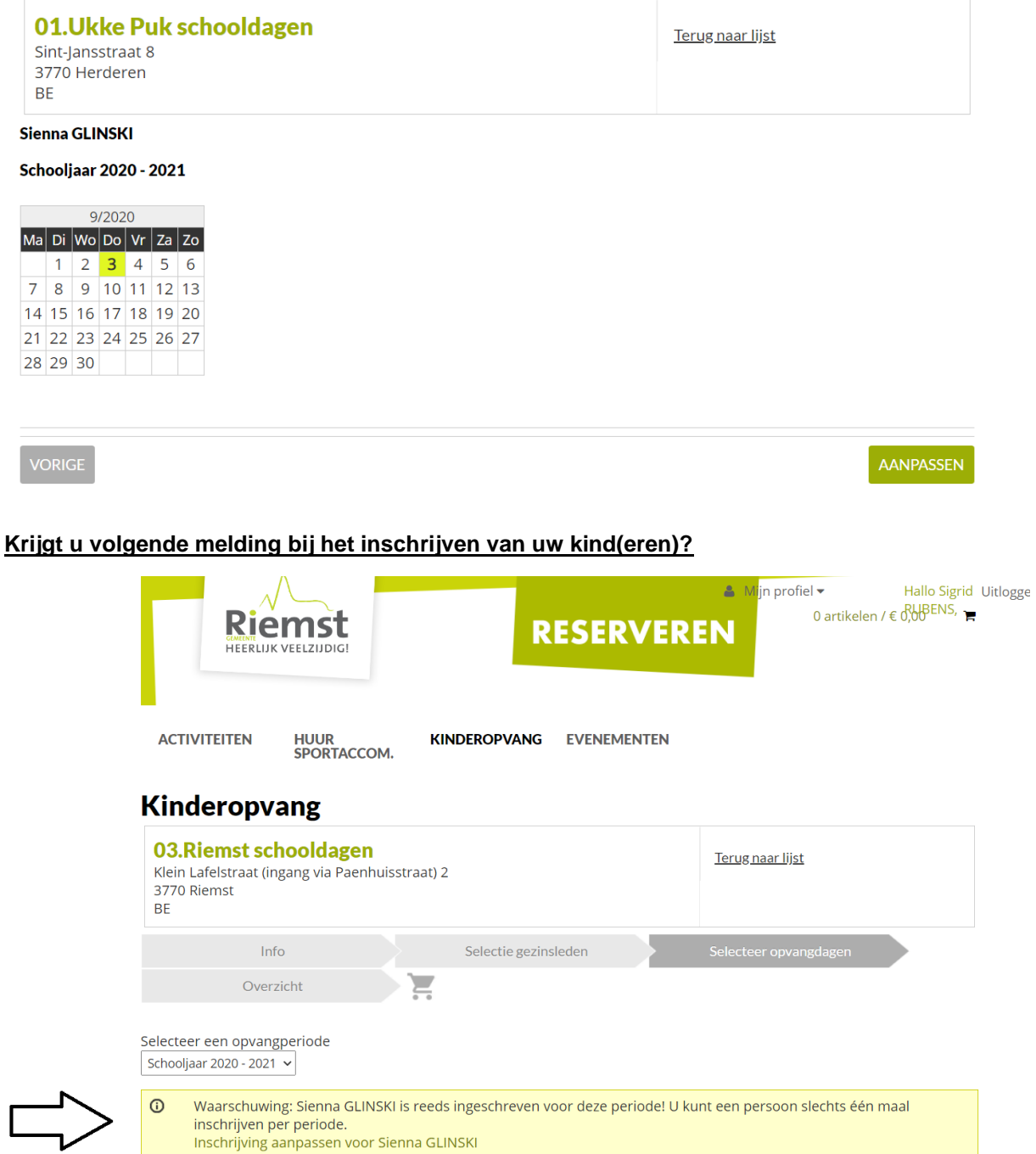

Klik dan op 'inschrijving aanpassen' en vink de extra dagen aan + klik op doorgaan.

HUUR<br>SPORTACCOM. **ACTIVITEITEN** KINDEROPVANG EVENEMENTEN

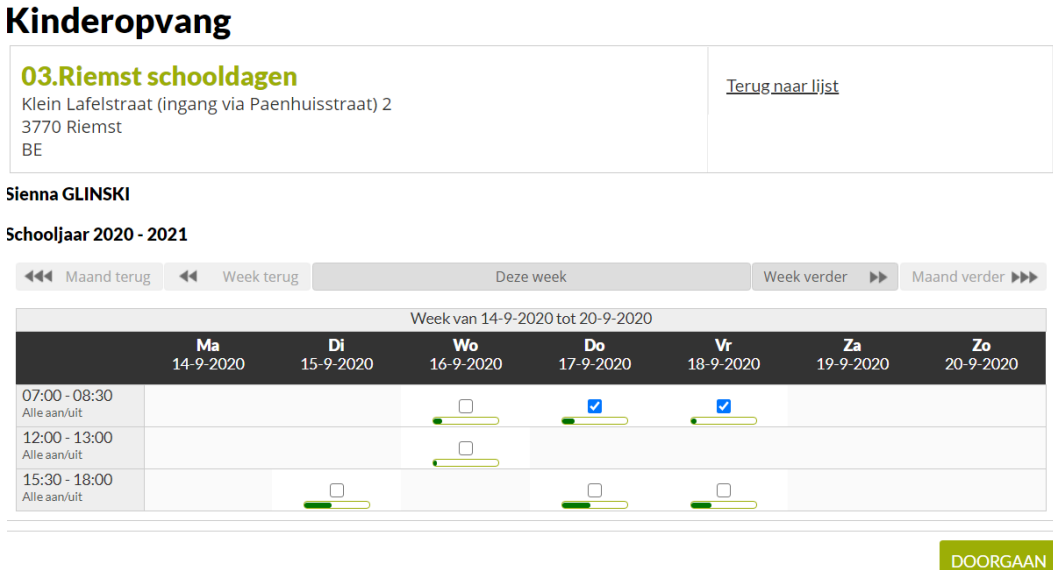

Je krijgt terug een overzicht in de kalender met de dagen waarvoor je wil inschrijven.

HUUR<br>SPORTACCOM. **ACTIVITEITEN** KINDEROPVANG EVENEMENTEN

## **Kinderopvang**

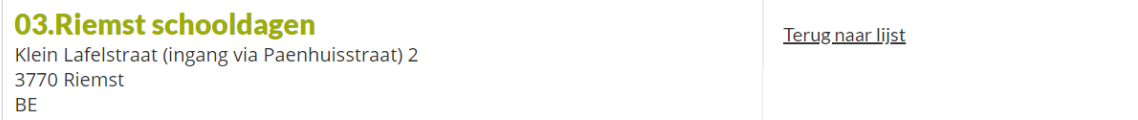

#### Sienna GLINSKI

Schooljaar 2020 - 2021

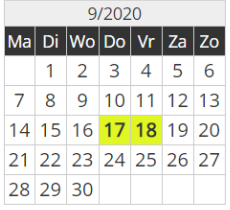

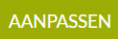

Klik op 'aanpassen' en je krijgt volgend overzicht.

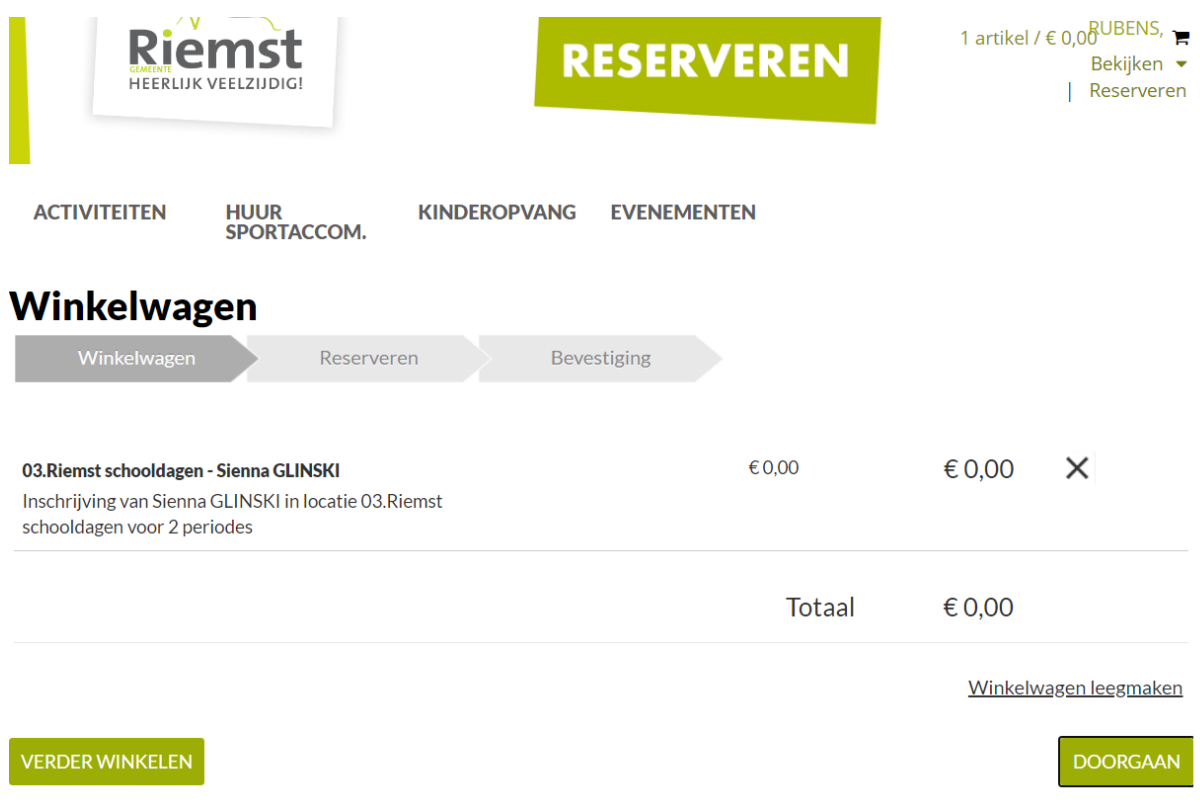

Klik nogmaals op 'doorgaan' en je inschrijving is terug bevestigd.

#### **Wil je zien of de inschrijving gelukt is?**

Klik dan terug onder 'mijn profiel' op 'historiek en overzichten' en selecteer kinderopvang. Onder de naam van het kind krijg je de aangepaste versie te zien met de extra dagen.

Hebt u vragen of zijn er onduidelijkheden, neem dan contact op met de coördinator Sigrid Rubens op het nummer 0471-41 03 09 of per mail [sigrid.rubens@riemst.be](mailto:sigrid.rubens@riemst.be)

Veel succes!!

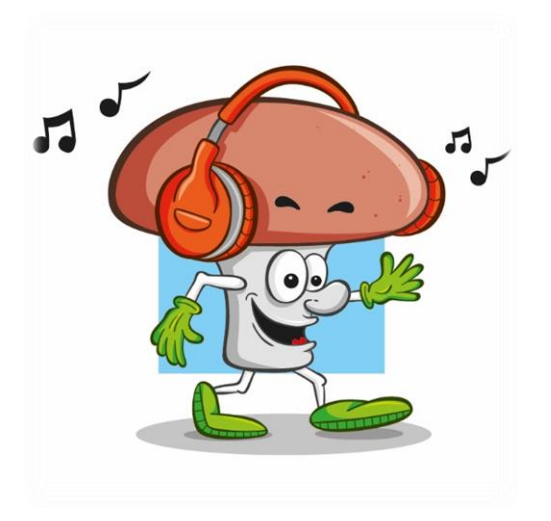